## Uređivanje blagajničkih dnevnika

Zadnje ažurirano20/11/2019 9:17 am CET

Iz izbornika odaberemo **Poslovanje > Blagajna.**

1 Kliknemo na **Datum dnevnika**.

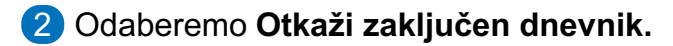

3 Kliknemo na dokument **Primitak/Izdatak** koji želimo urediti.

4 Kliknemo **Briši** ukoliko želimo brisati dokument.

5 Kliknemo **Uredi**, ako želimo promjeniti ili urediti

podatke.

6 Primitke/Izdatke spremimo i **ponovno zaključimo**

**dnevnik**.